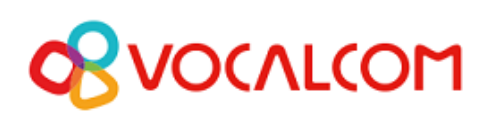

Omnichannel Cloud Solutions

# HERMES.NET V5 **Documentation**

# **Campaign Administration WebChat User Manual**

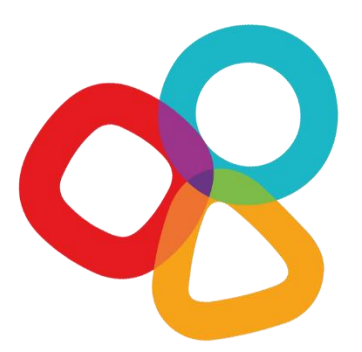

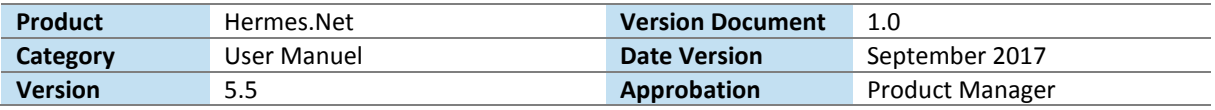

#### *CONCERNING THIS DOCUMENT*

This document provides a description of the **Vocalcom WebChat campaign management tool**.

Our teams will be delighted to bring you their advice and expertise if you feel the need. Do not hesitate to contact us. We will gladly guide and assist you to fulfill all your needs.

#### *AUDIENCE*

This document is aimed at people who use and set up **WebChat campaigns** at an operational level.

#### *LEGAL NOTICE*

This documentation is protected by national and international copyright laws.

The name VOCALCOM© and his logo are the registered trademarks of the VOCALCOM S.A. S. company with its head office located at 25 rue Balzac 75008 PARIS – FRANCE. The name HERMES.NET™ is protected by the national and international commercial using right, and, more broadly, by national and international software copyright. All other products, names or companies are the brands or registered trademarks of their respective owners.

#### **Reproduction of all or part of this publication in any form is strictly prohibited (art. L122-4 et L122-5 C.P.I.) without the prior permission of the publishers.**

The publishing company may not be held liable for typographical errors, image impressions, or any other means and the consequences of misusing the present documentation.

The aim of this documentation is for education and training of individuals. That it must not in any way be interpreted as a contract, a convention (included sui generis), an advertising space and/or promotional in any form.

with its head office located at 25 rue Balzac 75008 PARIS – FRANCE. The name HERMES.NET™ is protected by the

#### *REVISIONS HISTORY*

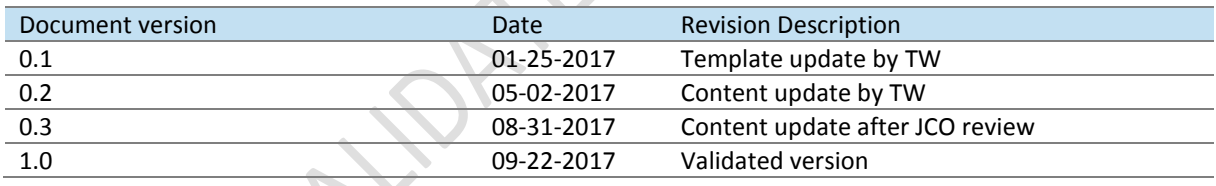

### *REFERENCE DOCUMENT*

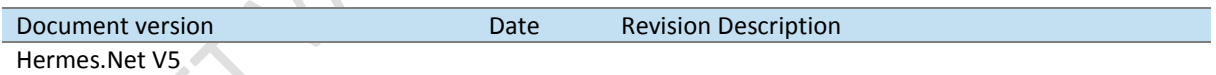

Manager Dashboard

#### © 2016 – 2021 VOCALCOM S.A.S – All rights reserved

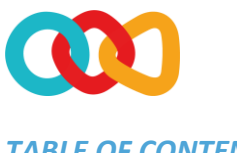

#### **TABLE OF CONTENTS**

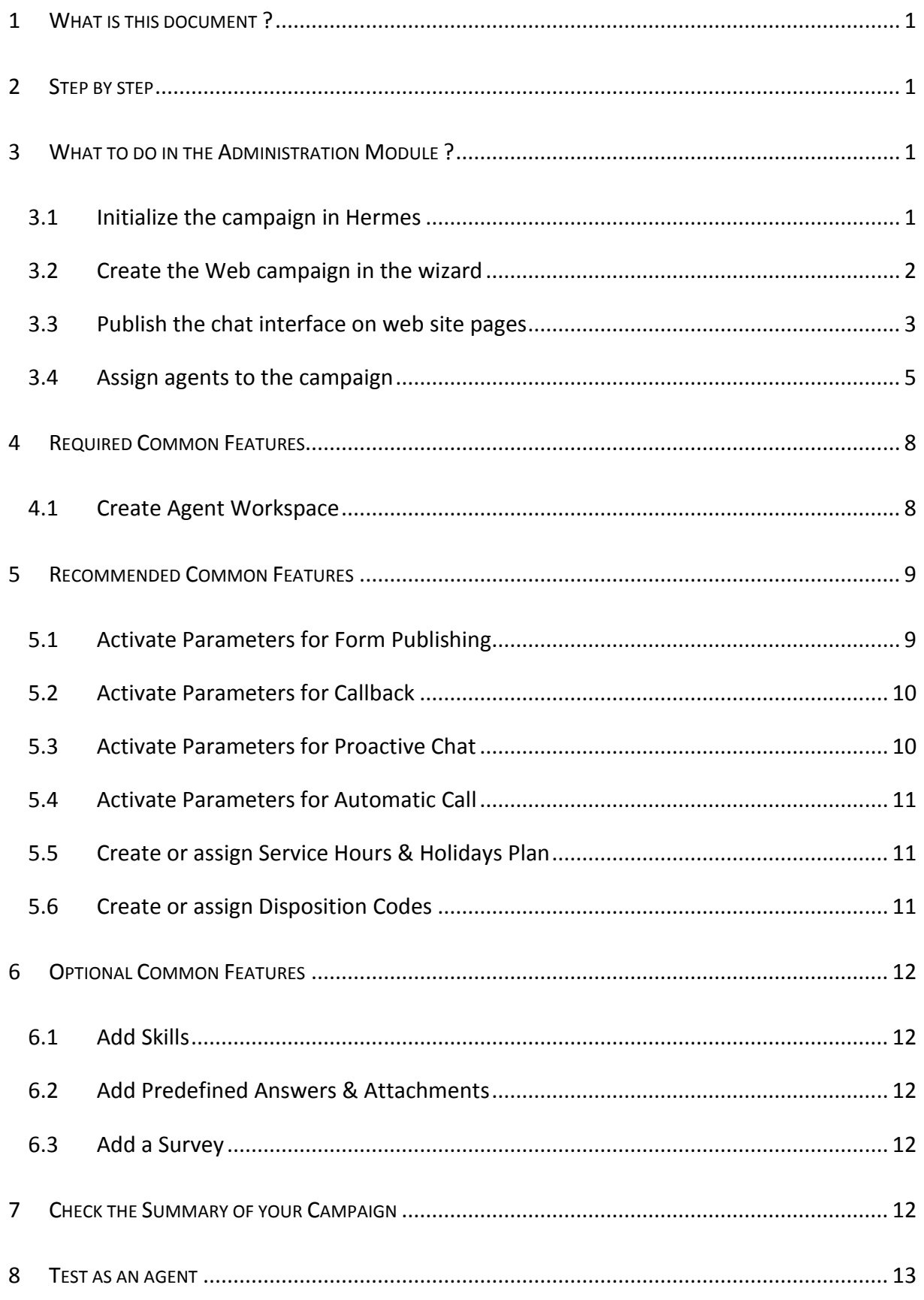

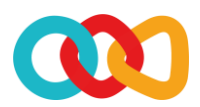

### <span id="page-3-0"></span>**WHAT IS THIS DOCUMENT?**

The aim of this document is to explain how to create and install step by step a Web Chat campaign on Hermes Net, with screenshots and shorts instructions.

### <span id="page-3-1"></span>2 STEP BY STEP

To set up your campaign, you must go through several important steps, described below. The order given here is generally considered the best, although it is possible to follow a different order. Once you get familiar with the Hermes system, you'll be able to follow the order you like best, but for starters, we recommend that you follow the order and instructions given here.

### <span id="page-3-2"></span>3 WHAT TO DO IN THE ADMINISTRATION MODULE ?

### <span id="page-3-3"></span>3.1 INITIALIZE THE CAMPAIGN IN HERMES

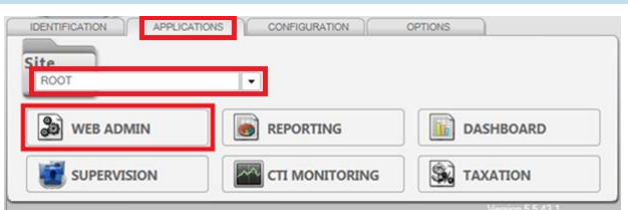

First of all, one must connect to ROOT.

In order to give his rights to the agent, you select the site *(eg, here, "DefaultSite")*. In the **« license »** tab, add **« +1 »** to the value of the field **« maximum number of agents connected on chat campaigns »**, and then click on **« Save »** .

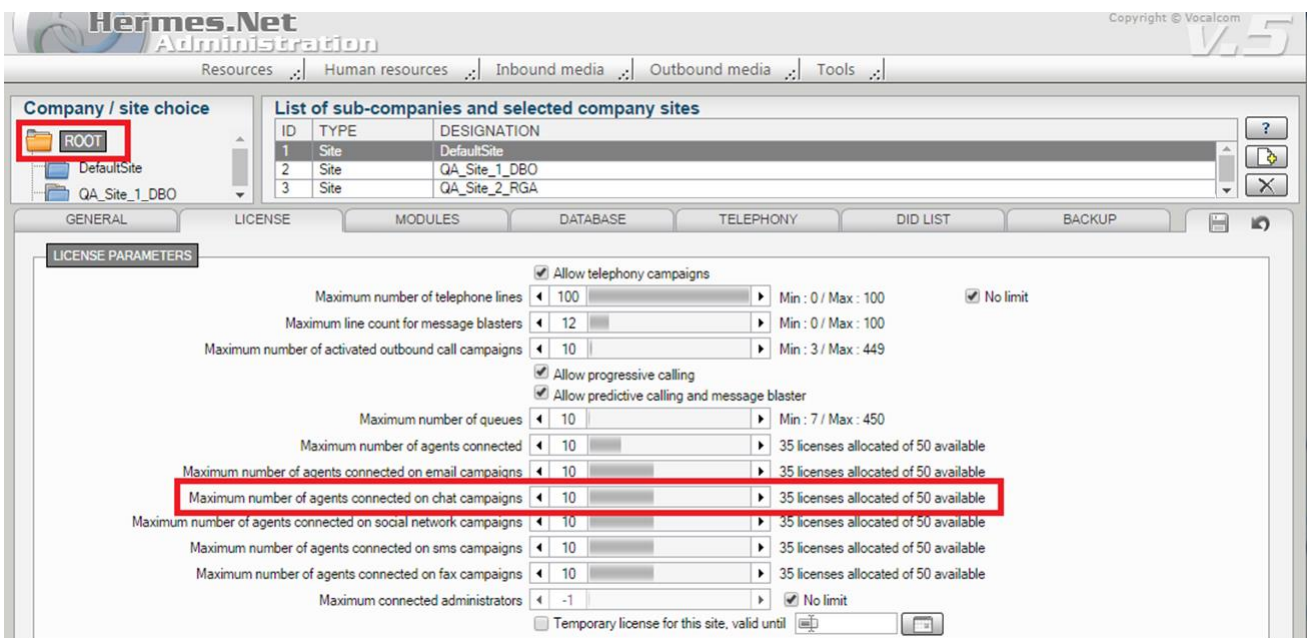

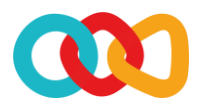

# **/OCALCOM**

On the site **« DefaultSite »**, in the **« Inbound media »** menu, **« Web campaigns »** sub-menu, select

### **« Campaign configuration »**.

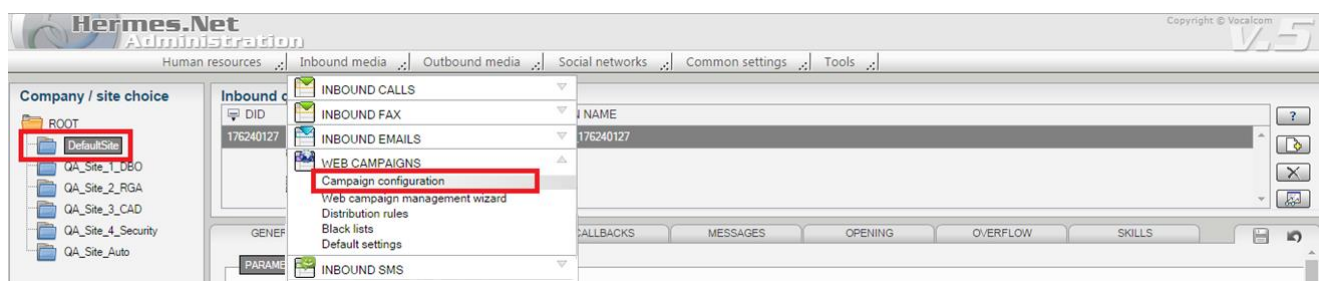

Click on **« + »** in the **« Campaigns list »**. It triggers the display of a popup.

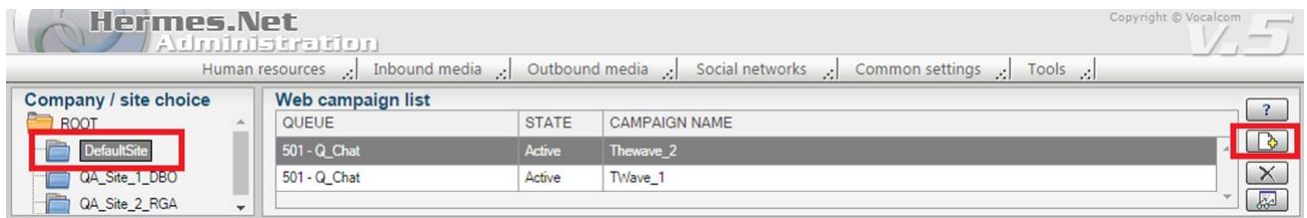

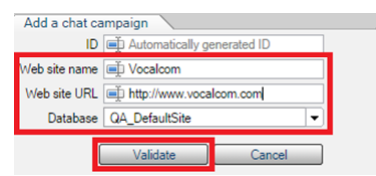

In the popup, enter the **« Web site name »** and **« Web site URL »** on which you want to display the chat interface, and the database *(here, "QA\_DefaultSite")*, and then click on **« Validate »**.

The campaign is created, its state is "inactive". Select the **« Queue »** and the click on **« Save »** .

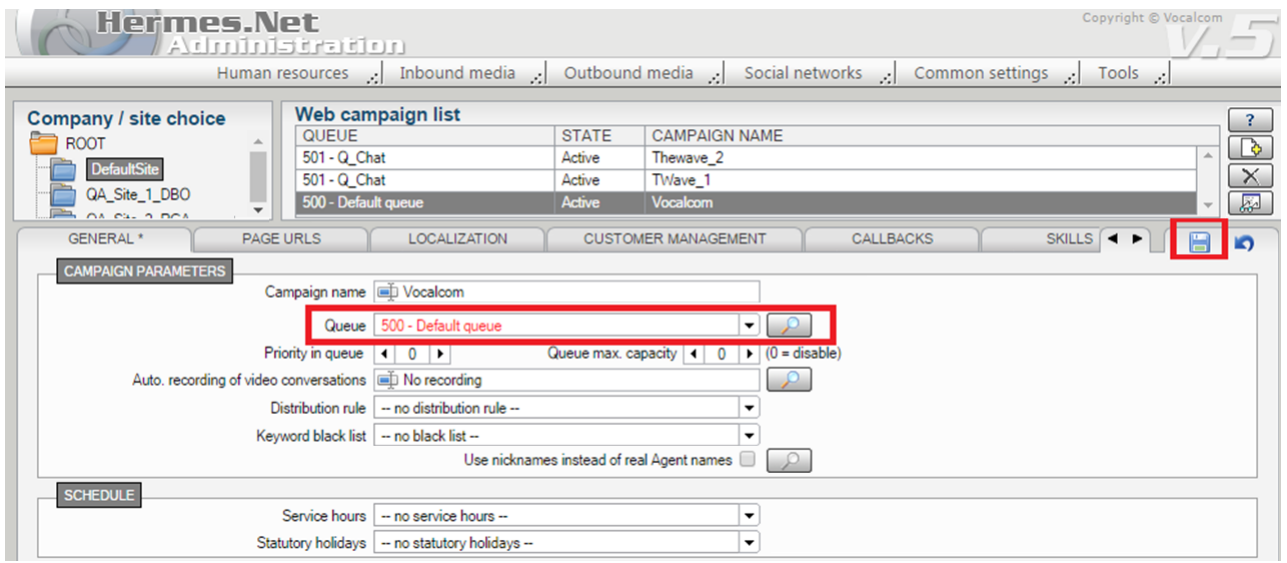

### <span id="page-4-0"></span>3.2 CREATE THE WEB CAMPAIGN IN THE WIZARD

On the connection screen, select the site on the **« Application »** tab, then select the

- **« Web campaign »** wizard in the
- **« Administration »** sub-tab, and click on
- **« Launch the selected wizard »**.

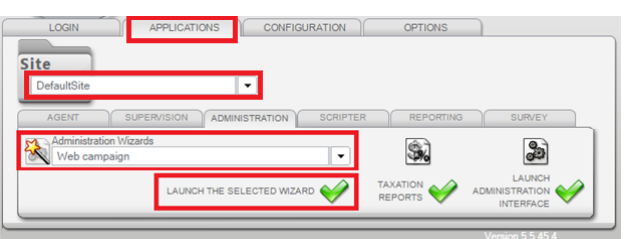

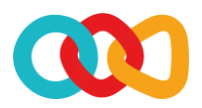

# **/OCALCOM**

**Hermes.Net** 

calcom.com<br>1 Page(s)

Vocalcom

In the upper section, select the web campaign on which you want to use the chat. In the right-side section, fill in all appropriate fields and then click on **« Next »** .

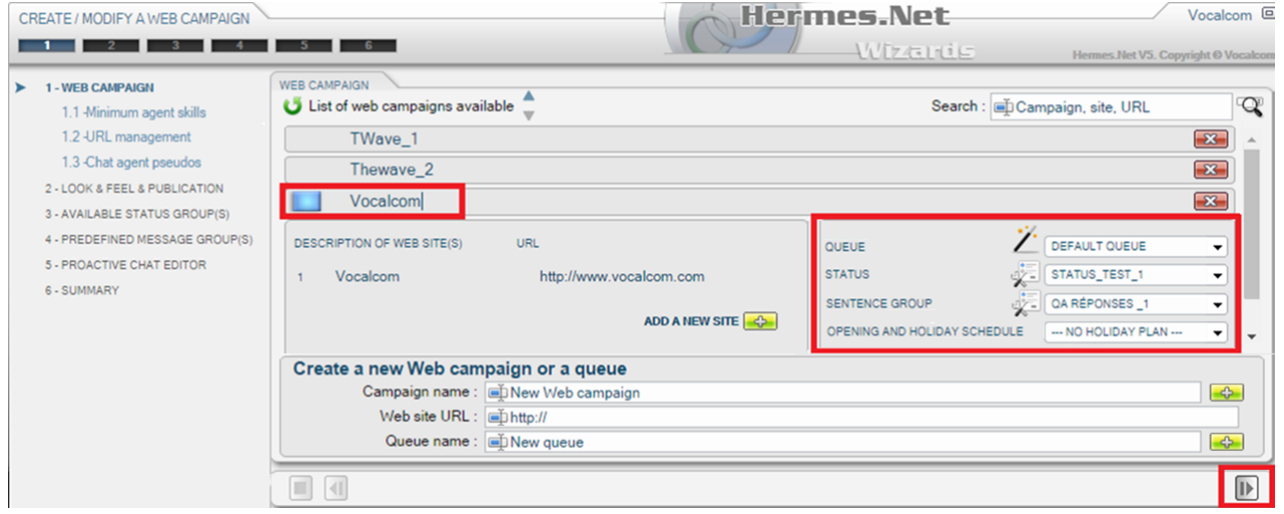

CREATE / MODIFY A WEB CAMPAIGN

3 - AVAILABLE STATUS GROUPIS

5 - PROACTIVE CHAT EDITOR

4 - PREDEFINED MESSAGE GROUP(S)

1 - WEB CAMPAIGN 2 - LOOK & FEEL & PUBLICATION

**6 - SUMMARY** 

VOCALCO

QUEUE

STATUS

SENTENCE GROUP  $\Box$ 

http:

/<br>/ Default que

Status\_Test\_1

CA Réponses\_1

According to your needs, complete the wizard pages :

- **« 2 – look & feel & publication »**,
- **« 3 – available status group »**,
- **« 4 – predefined message group »**,
- **« 5 – proactive chat editor »**.

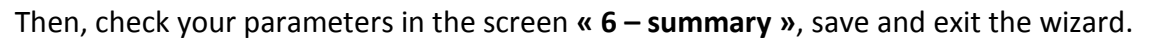

### <span id="page-5-0"></span>3.3 PUBLISH THE CHAT INTERFACE ON WEB SITE PAGES

Launch the Administration interface. In the **« Inbound media »** menu, **« Web campaigns »** section, select **« Campaign configuration »**.

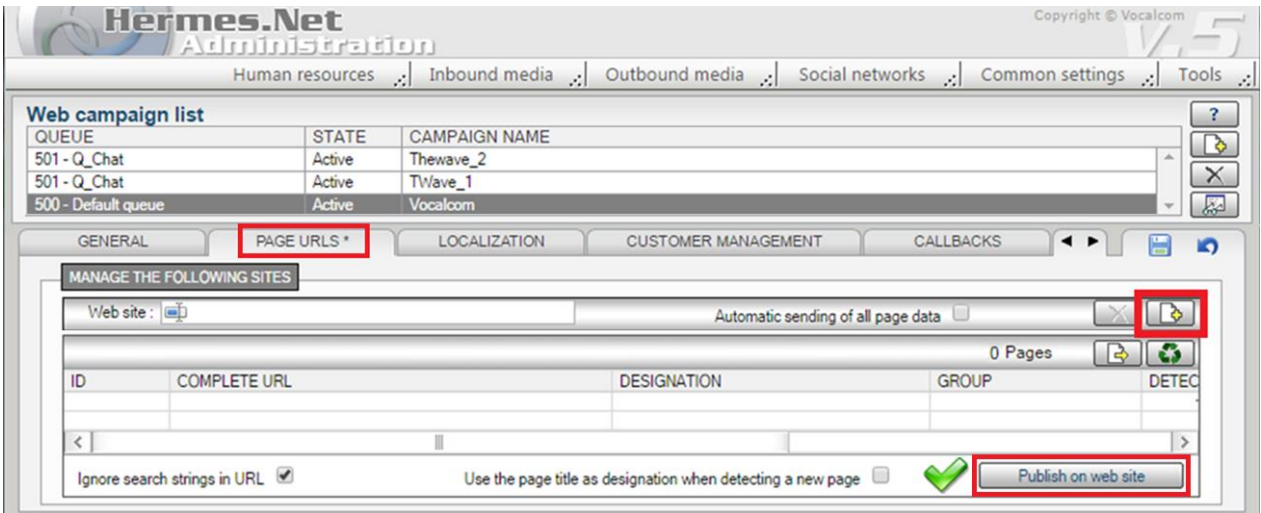

On the **« Page URLs »** tab, click on **« + »** . It triggers the display of a popup.

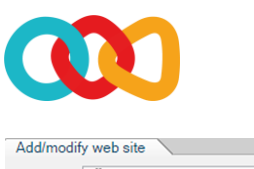

 $\sim$ 

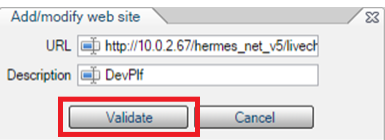

Enter the URL of the web page on which you want to activate the Chat interface, and then click on **« Validate »**. to close the popup.

Back on the **« Page URLs »** tab of the **« Web campaign list »** screen, click on the button **« Publish on web site »**, in order to visualize the chat interface.

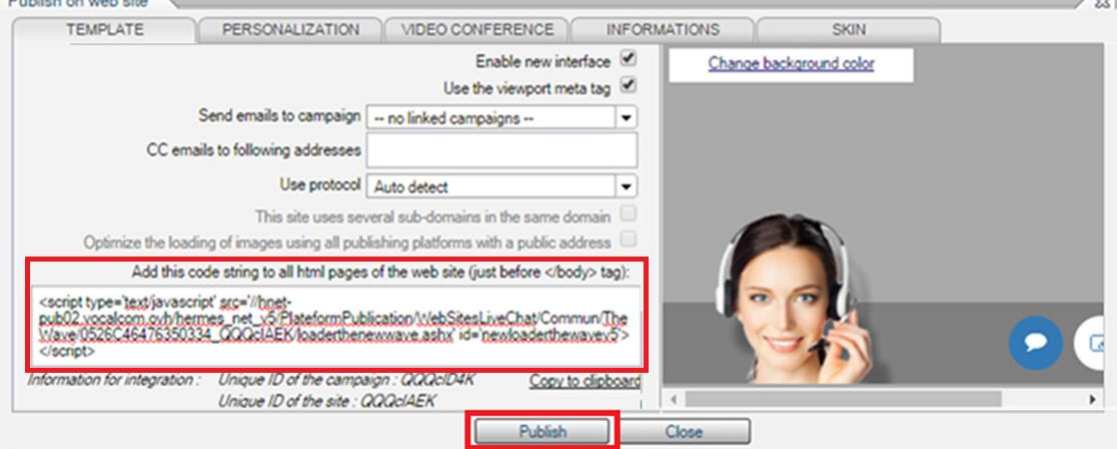

Add the code string to html pages of the web site, just before **</body/>** tag. You can customize the Chat interface on **« Personalization »**, **« Video conference »**, **« Informations »** and **« Skin »** tabs.

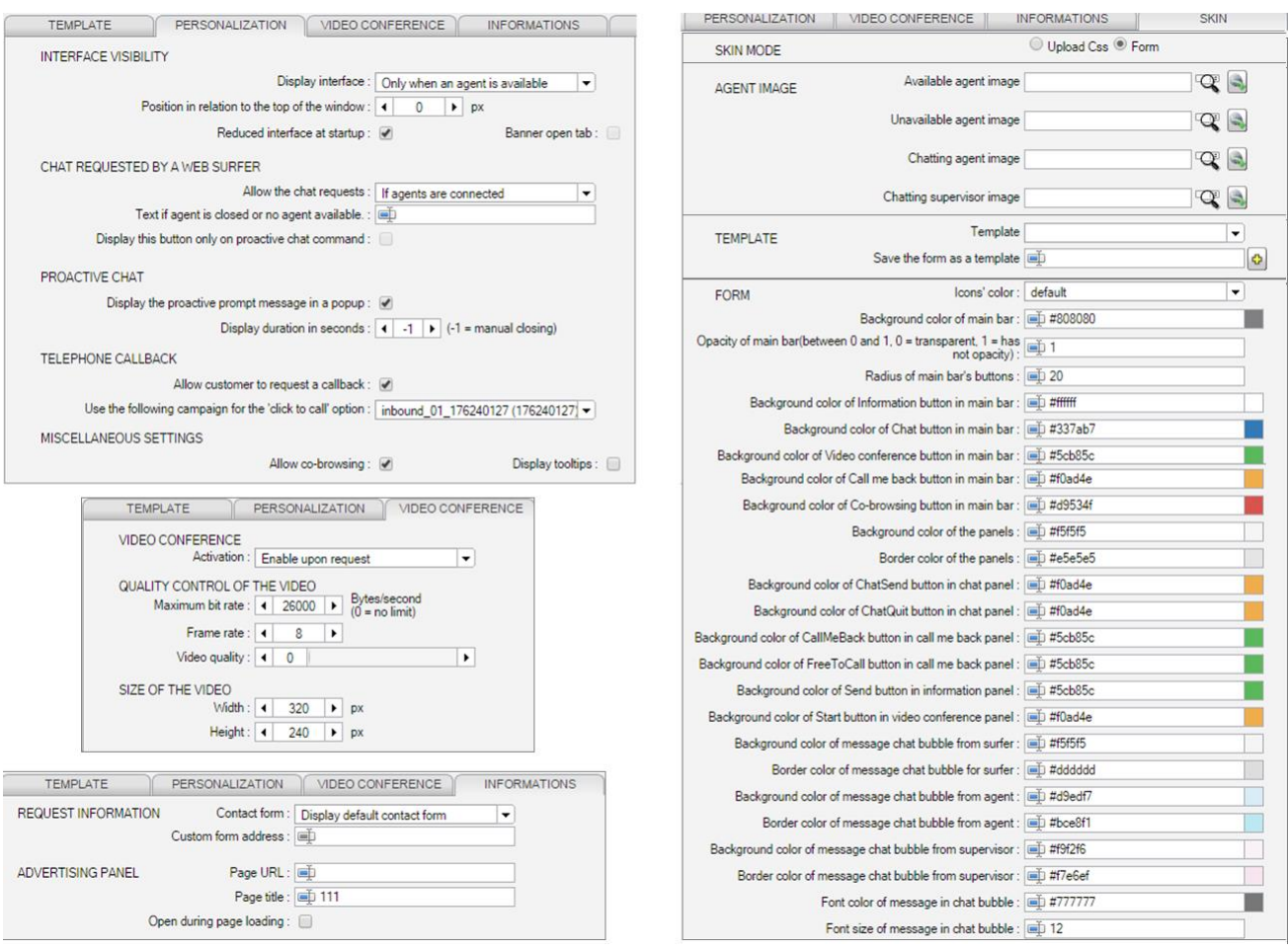

Once your parameters are set, click on **« Publish »**. The web page now appears in the list.

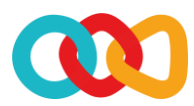

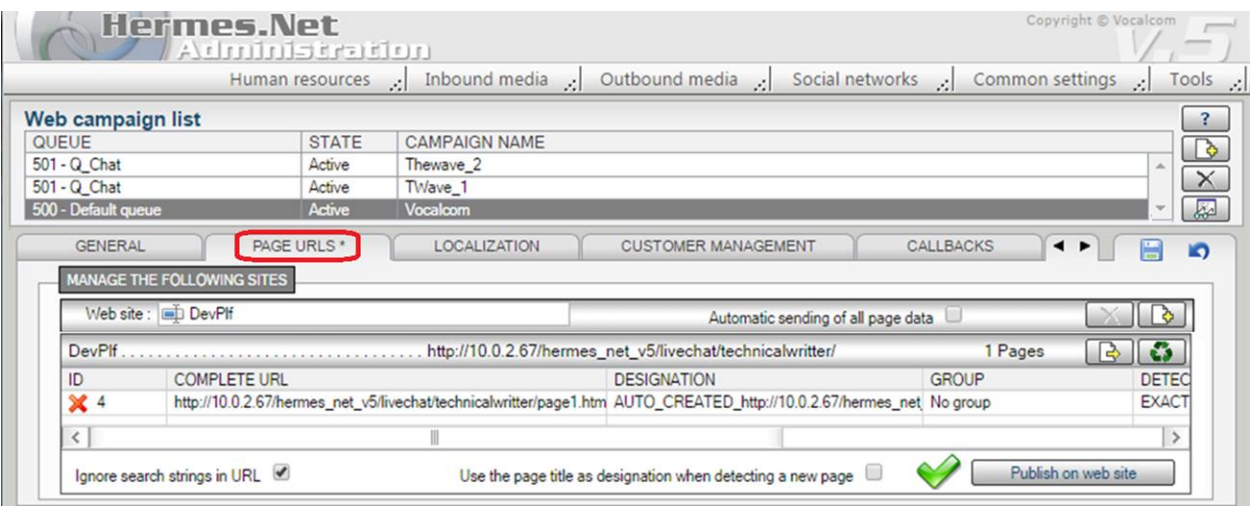

### <span id="page-7-0"></span>3.4 ASSIGN AGENTS TO THE CAMPAIGN

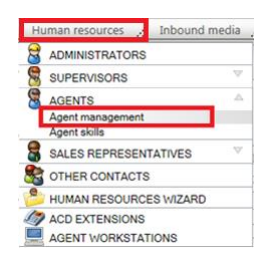

The Web Chat campaign is properly set, one just needs to assign agents to it. To do so, in the **« Human resources »** menu, select **« Agents management »**.

In the list of agents, click on **« + »** . A popup opens, in which you complete the code, name and first name of the agent, then click on **« Validate »**.

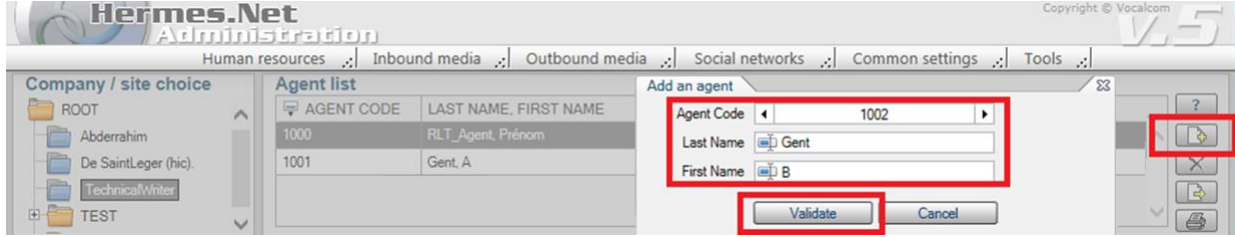

The popup disappears and the newly created agent appears in the list.

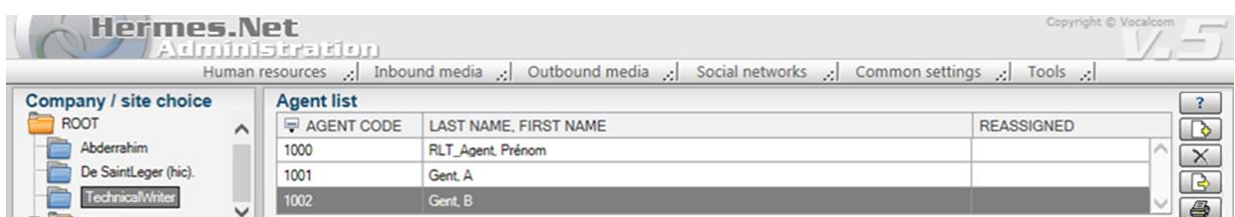

Select the agent. In the **« Applications »** tab, click **« + »** in front of **« Workspace agent »** field.

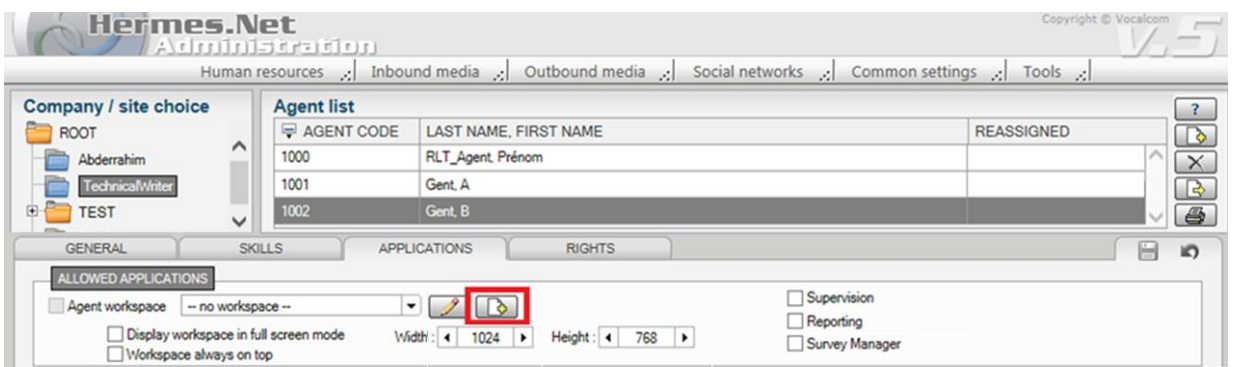

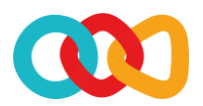

The **« Creation/modification of Agent workspaces »** wizard opens. In the **« Create a new agent workspace »** zone, type in a name and click on **« + »** .

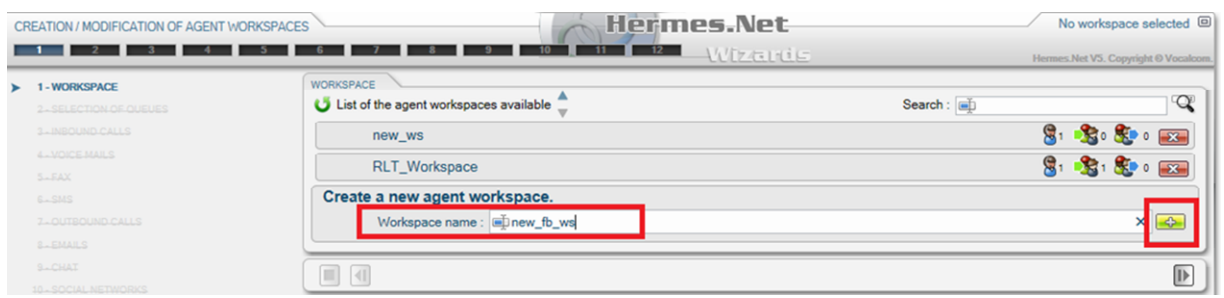

A message displays **« Loading of the agent interface, please wait »**. Then the new agent workspace appears in the list, click **« Next »** to continue.

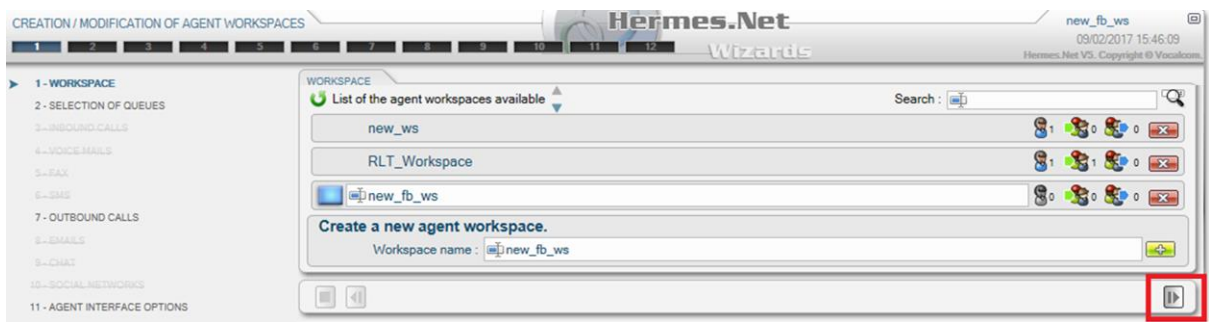

On the second screen of the wizard, **« Selection of queues »**, select the newly created queue from the dropdown list **« Add a new queue »**, and then click on **« + »** .

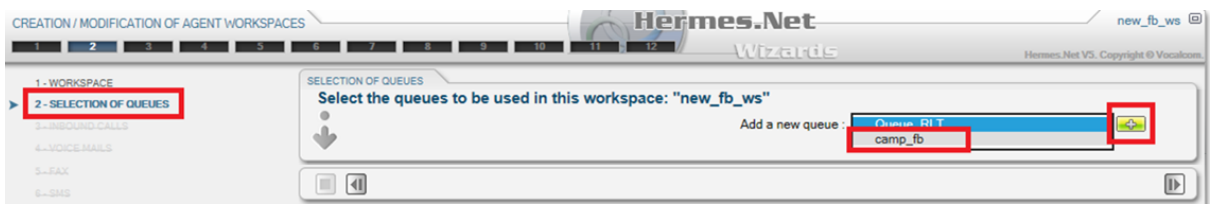

Details appear on the screen : level of the agent in the queue, and delay.

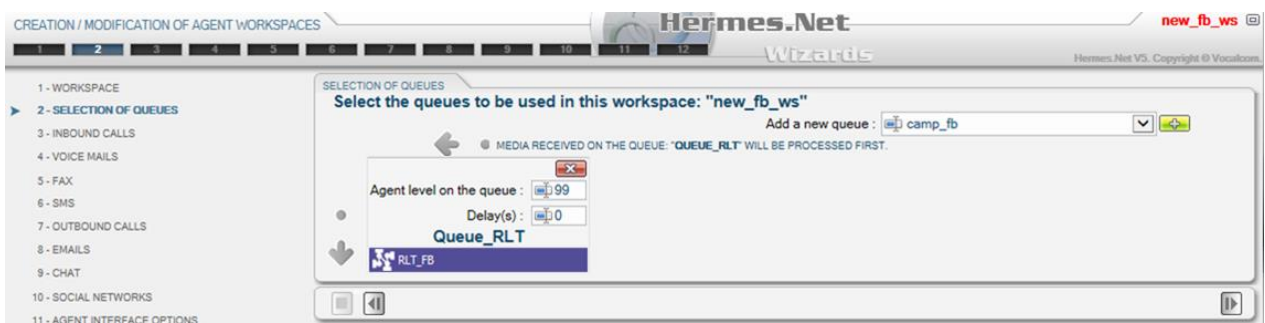

Via the left-side menu, select **« Chat »** and set to **« Yes »** the items **« Default display »**, **« Initial state »** and **« Agent rights »** (start/stop the context & activate/disactivate queues).

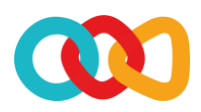

# **JOCALCOM**

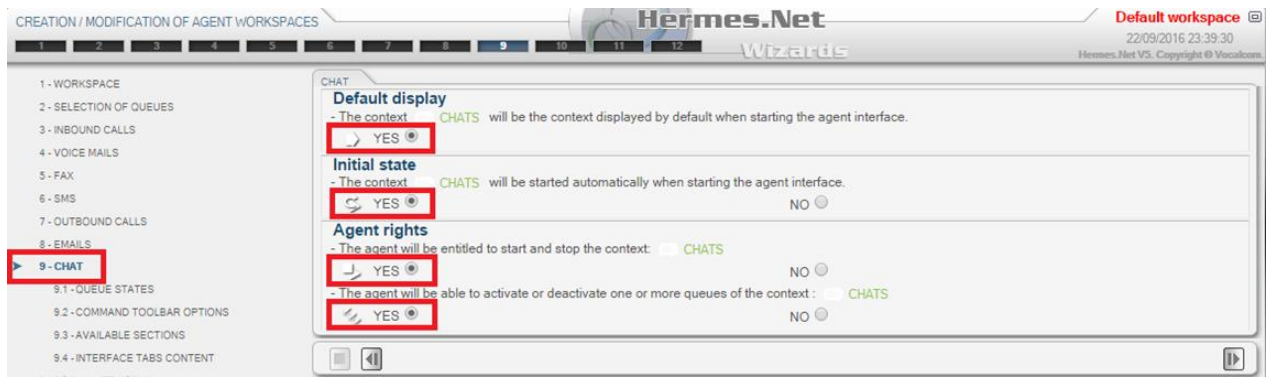

Via the left-side menu, select **« Summary and save »**. After completeness & coherence checks on displayed data, click on **« Save the workspace »**.

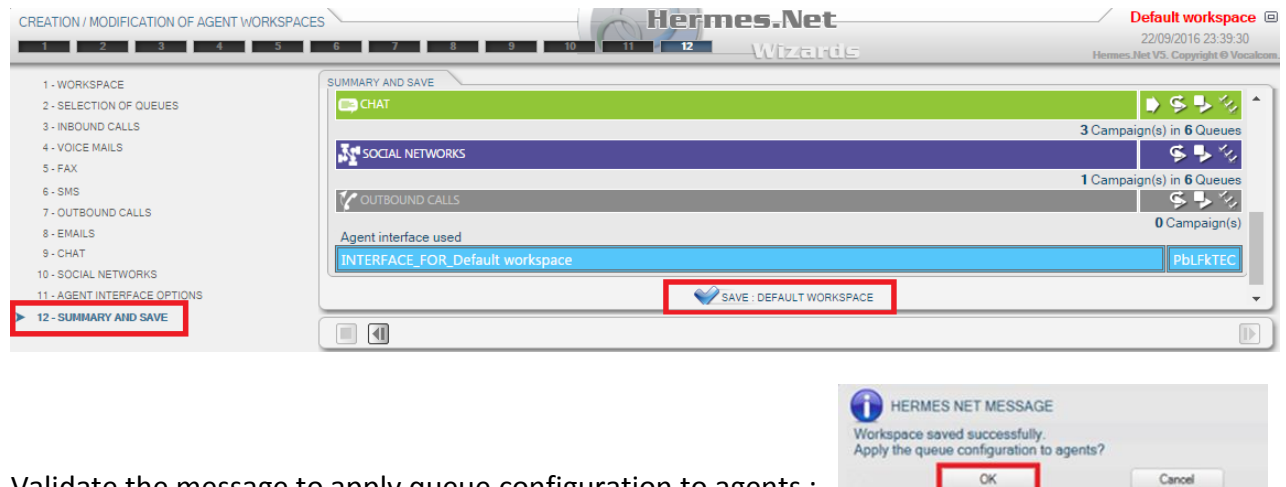

Validate the message to apply queue configuration to agents :

Wizard shuts down, sending you back to the **« Human resources / agent management »** screen. In the **« Applications »** tab, select the agent workspace from the dropdown list, and click on **« Save »**.

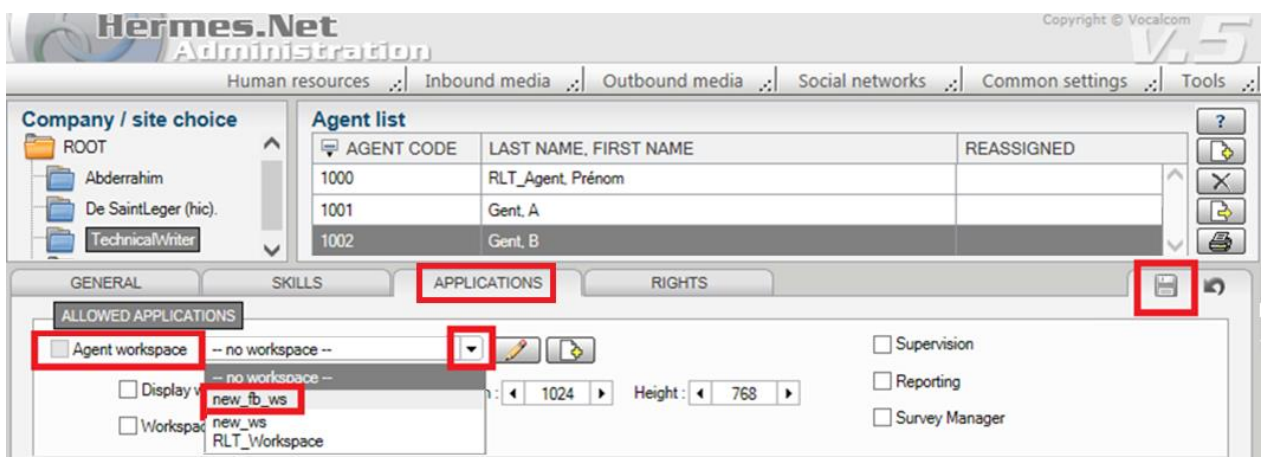

A new tab appears, called **« Assignment »**. On this tab, select the queue, then click on the icon to select the medias attached to this queue, and then click on **« Save »** .

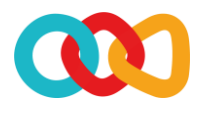

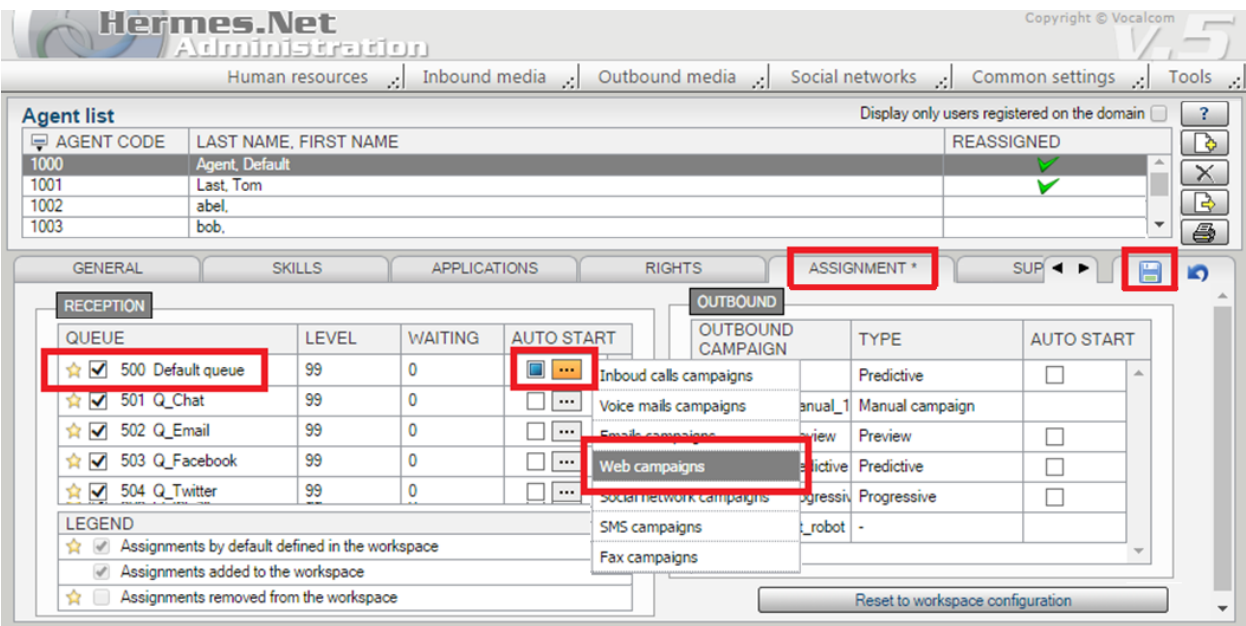

Back to the **« Campaigns configuration »** screen, in the header zone, select the campaign and click on the icon  $\sqrt{m}$  in order to check if the campaign is properly created.

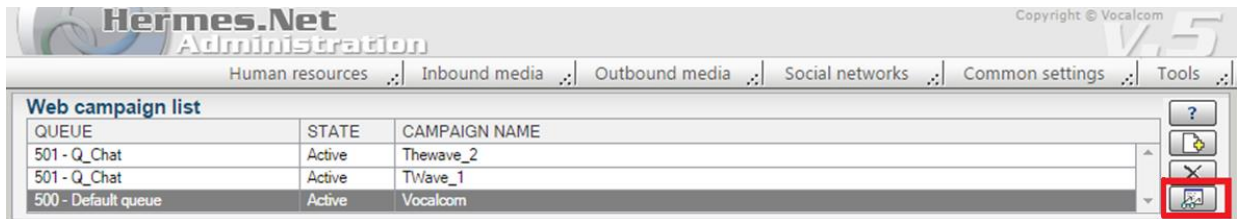

### <span id="page-10-0"></span>4 REQUIRED COMMON FEATURES

### <span id="page-10-1"></span>4.1 CREATE AGENT WORKSPACE

*Please refer to the document « Common features – Agent workspace.doc ».*

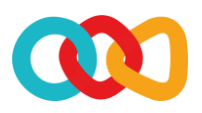

### **/OCALCOM**

### <span id="page-11-0"></span>**RECOMMENDED COMMON FEATURES**

#### <span id="page-11-1"></span>5.1 ACTIVATE PARAMETERS FOR FORM PUBLISHING

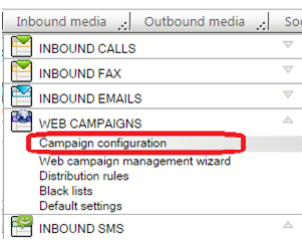

In the **« Inbound media »** menu, **« Web campaigns »** section, select **« Campaign configuration »**.

On the **« Web campaign list »** screen, select the **« Page URLs »** tab, and then click on **« Publish on web site »**.

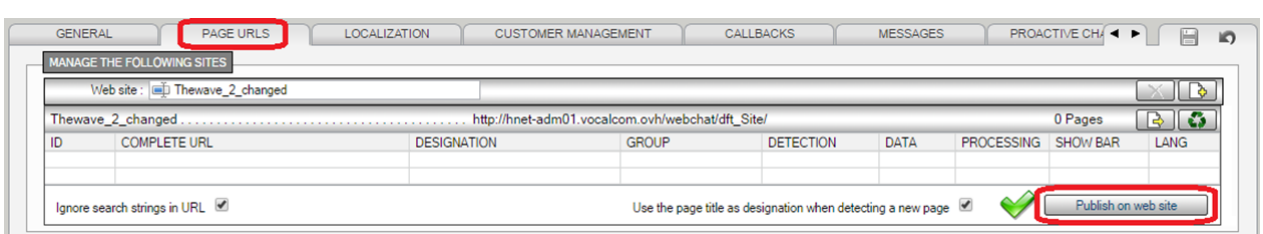

It displays a popup window. Scroll down on the right-side, and click on the **« Edit** » button **.**.

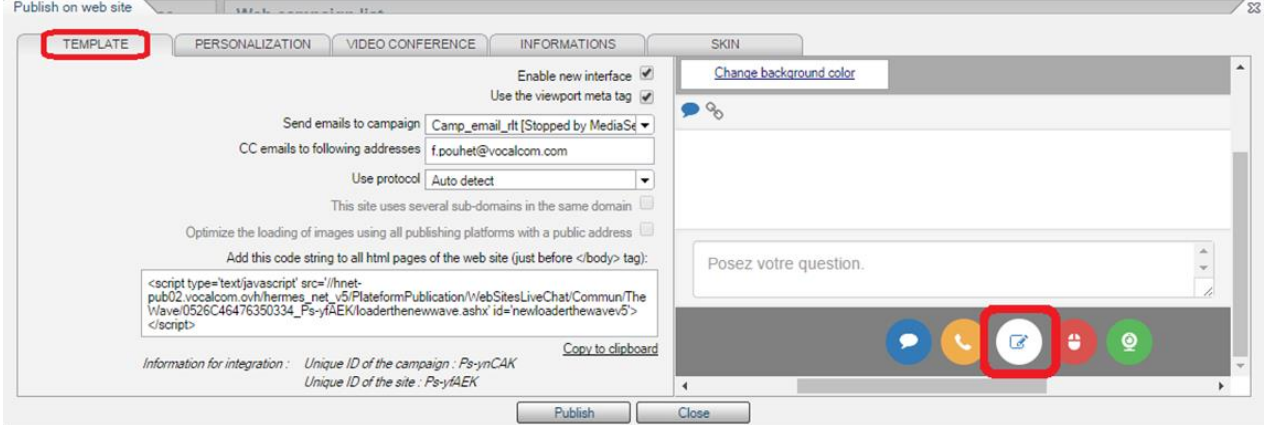

It displays a form, that the client will fill in online. Once completed, the client will click on **« Send »** and the completed form will be sent to an agent, via the specified campaign *(same or e-mail)*.

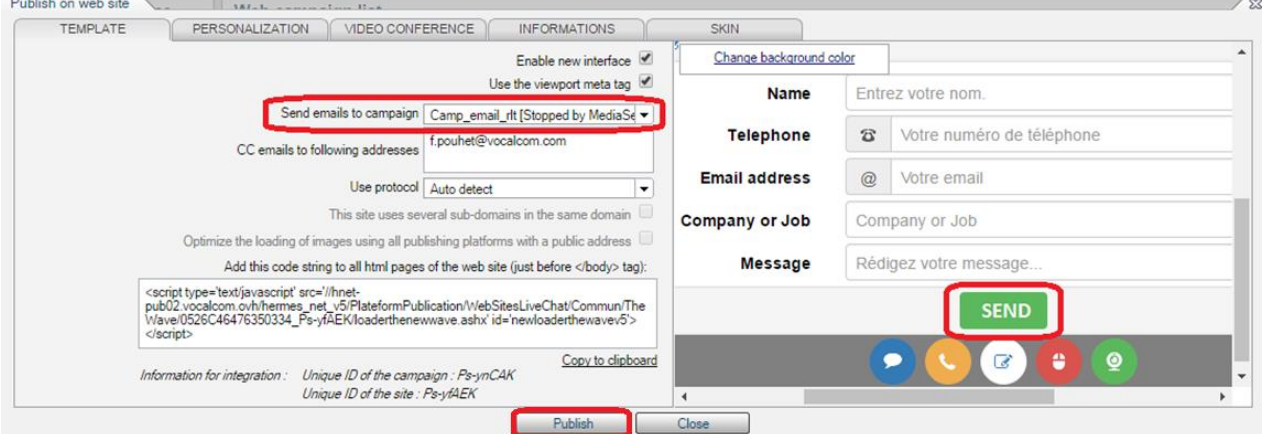

Set the appropriate combination of parameters on the other tabs, and then click on **« Publish »**.

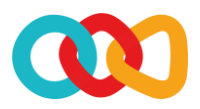

Furthermore, you can define a phone callback form by clicking on the **« Phone »** button . On this form, the client will enter his phone number, and choose whether he wants to call an agent *(right now, for free)* or be called back later *(right now, in 15 minutes, or at a specified date and time)*.

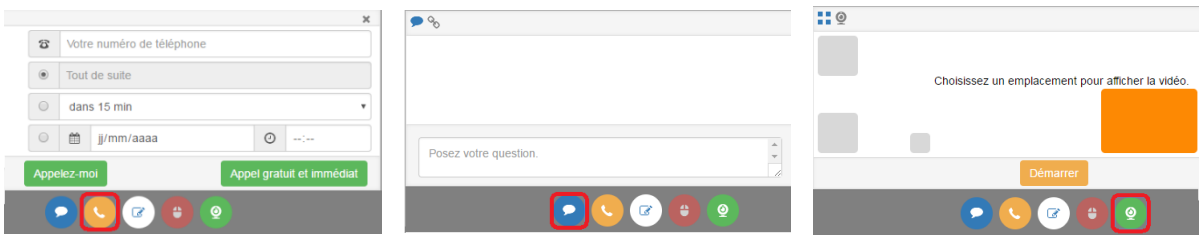

You can also adjust the chat form by clicking on the **« Chat** » button **.**, and the webcam form by **clicking on the <b>«** Webcam » button  $\Omega$ . Remember to click on **« Publish** » when you're done.

#### <span id="page-12-0"></span>5.2 ACTIVATE PARAMETERS FOR CALLBACK

On the **« Callbacks »** tab of the **« Web campaign list »** screen, you can set callbacks parameters.

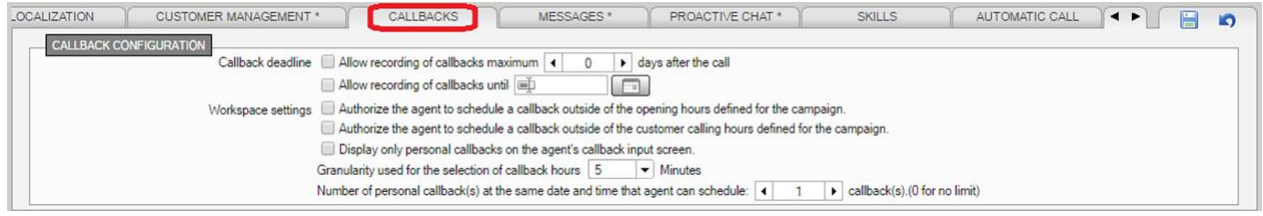

Set parameters to fit your needs, regarding callbacks authorization, scheduling & recording, and then click on **« Save »** .

### <span id="page-12-1"></span>5.3 ACTIVATE PARAMETERS FOR PROACTIVE CHAT

On the **« Proactive chat »** tab of the **« Web campaign list »** screen, check the box called **« Activate the automatic chat request to web surfers on certain conditions »**. It displays 2 new buttons :

• Clicking on the **« Edition of condition »** button displays the section called **« Prompt Message & Conditions »** in the lower part of the screen.

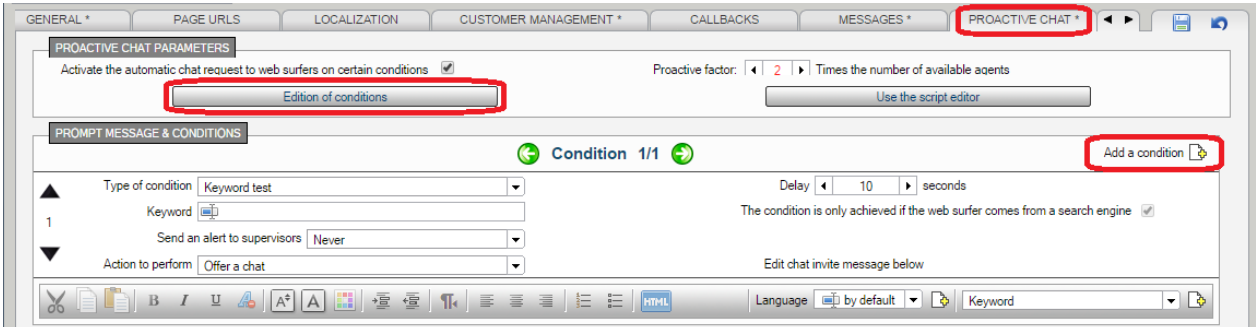

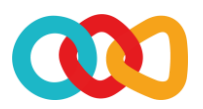

It displays the conditions for automatic activation of chat requests. Set the parameters to fit your needs, and then click on **« Save »** . Click on **« Add a condition »** to add a new condition.

• Clicking on the **« Use the script editor »** button displays the section called **« Advanced Proactive Chat rules »** in the lower part of the screen.

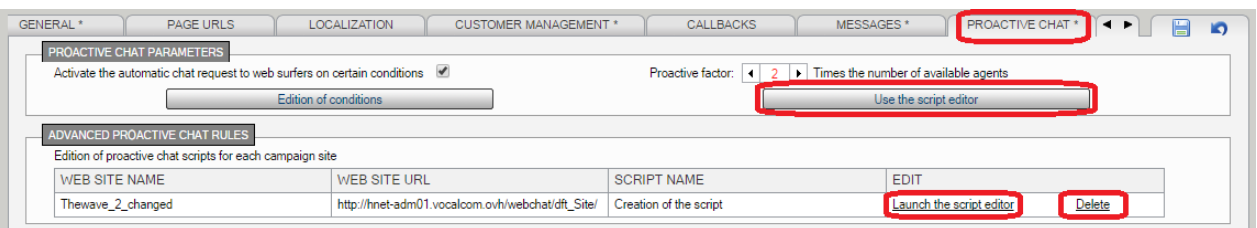

It displays the chat scripts for each campaign site *(web site name, web site url, script name)*, along with 2 buttons, that allow, either to **« Launch the script editor »**, or **« Delete »** the script. Click on **« Save »** when you're done.

### <span id="page-13-0"></span>5.4 ACTIVATE PARAMETERS FOR AUTOMATIC CALL

On the **« Automatic call »** tab of the **« Web campaign list »** screen, you can set parameters to activate automatic phone calls to web surfers, when a telephone number is detected.

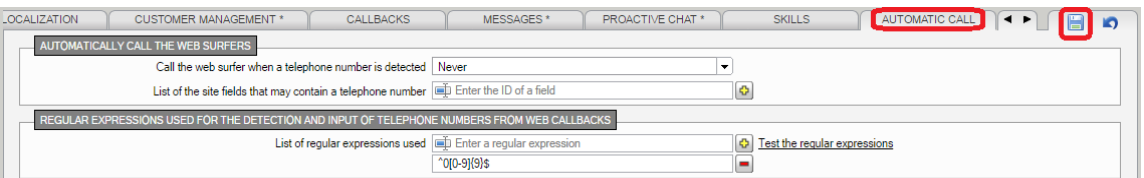

In the field **« Call the web surfer when a telephone number is detected »**, you can choose :

- Never,
- If the web surfer chats with an agent,
- If the web surfer does not chat with an agent,
- Always.

In the field **« List of the site fields that may contain a telephone number »**, you can enter the ID of a field, then click on **« Add »** , and then click on **« Save »** . You can also set the format template of numbers that should be considered as telephone numbers.

### <span id="page-13-1"></span>5.5 CREATE OR ASSIGN SERVICE HOURS & HOLIDAYS PLAN

*Please refer to the document « Common features – Service hours & Holidays plan.doc ».*

#### <span id="page-13-2"></span>5.6 CREATE OR ASSIGN DISPOSITION CODES

*Please refer to the document « Common features – Disposition codes.doc ».*

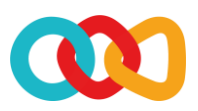

### <span id="page-14-0"></span>**OPTIONAL COMMON FEATURES**

#### <span id="page-14-1"></span>6.1 ADD SKILLS

*Please refer to the document « Common features – Skills.doc ».*

#### <span id="page-14-2"></span>6.2 ADD PREDEFINED ANSWERS & ATTACHMENTS

*Please refer to the document « Common features – Predefined answers & Attachments.doc ».*

#### <span id="page-14-3"></span>6.3 ADD A SURVEY

<span id="page-14-4"></span>*Please refer to the document « Survey manager.doc ».*

### 7 CHECK THE SUMMARY OF YOUR CAMPAIGN

Your campaign should be complete at this stage. Open the campaign, and with the Campaign Summary, check that the vital elements are all in place:

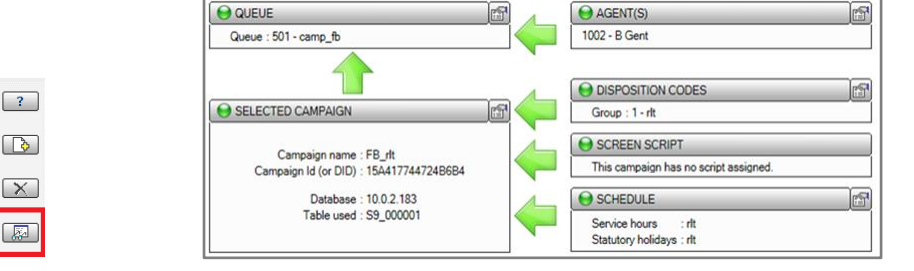

- $\bullet$  A green dot means the element is set up correctly.
- $\bullet$  An orange dot means that alerts have been detected. The campaign could be started, but maybe won't work correctly.
- A red dot means that alerts have been detected. The campaign won't work at all.

OCALCOM

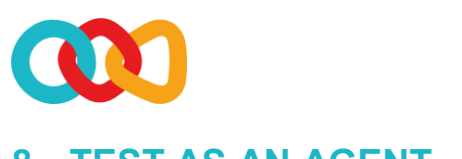

### <span id="page-15-0"></span>8 TEST AS AN AGENT

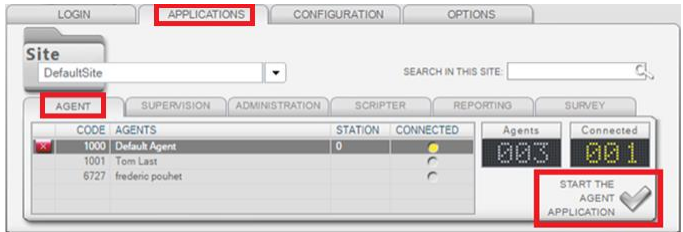

Connect to Hermes.Net as an agent, assigned to the Chat Web campaign.

The agent starts the chat context.

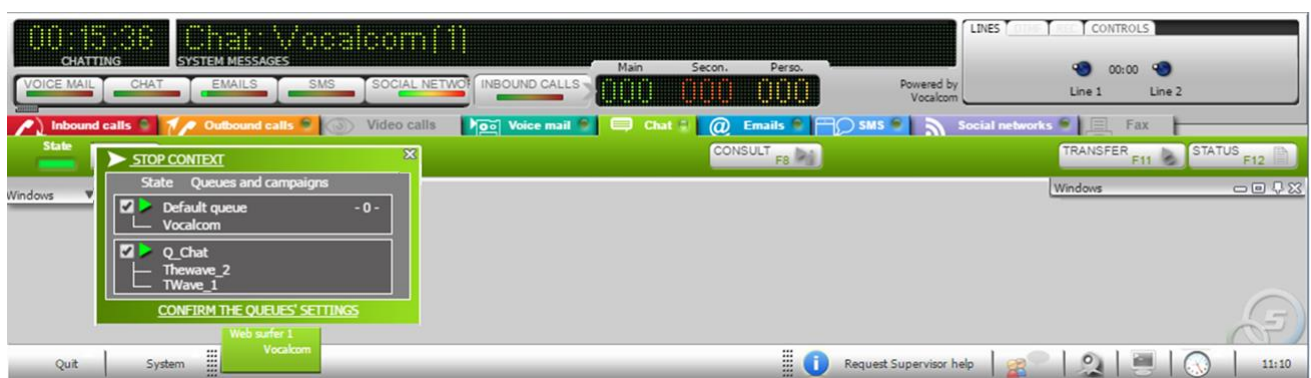

A client visits the web page, he clicks on the **« Chat »** icon, and types a question.

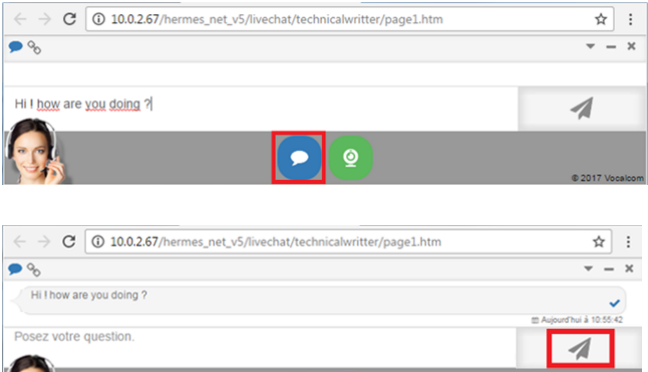

The client clicks on the **« Send »** button, his question appears in the conversation history.

The agent receives the client's question in Hermes.

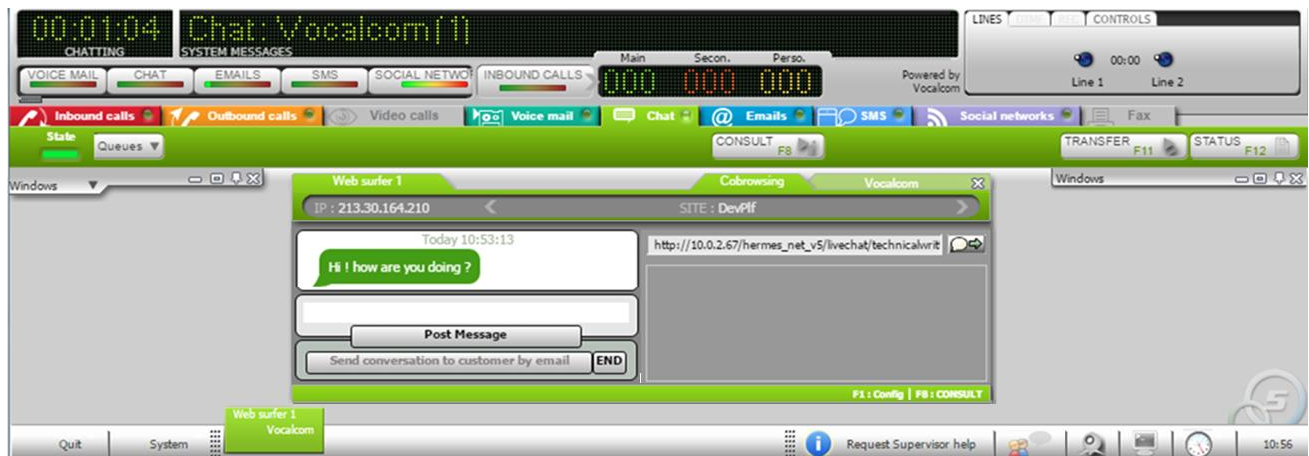

**I**-sA

The agent types his answer and then clicks on the **« Post message »** button.

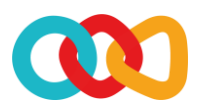

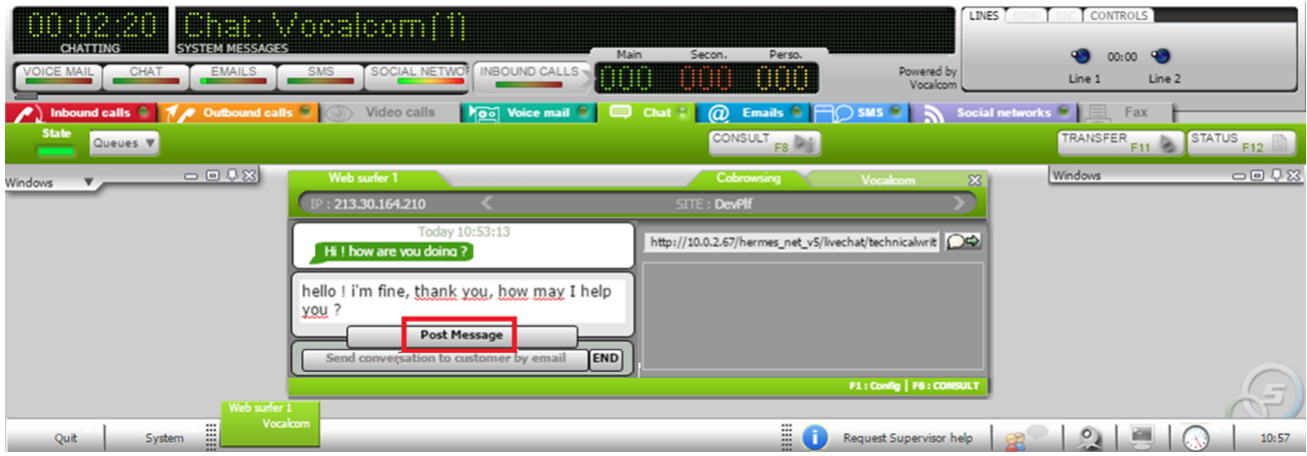

The answer appears in the conversation history in Hermes.

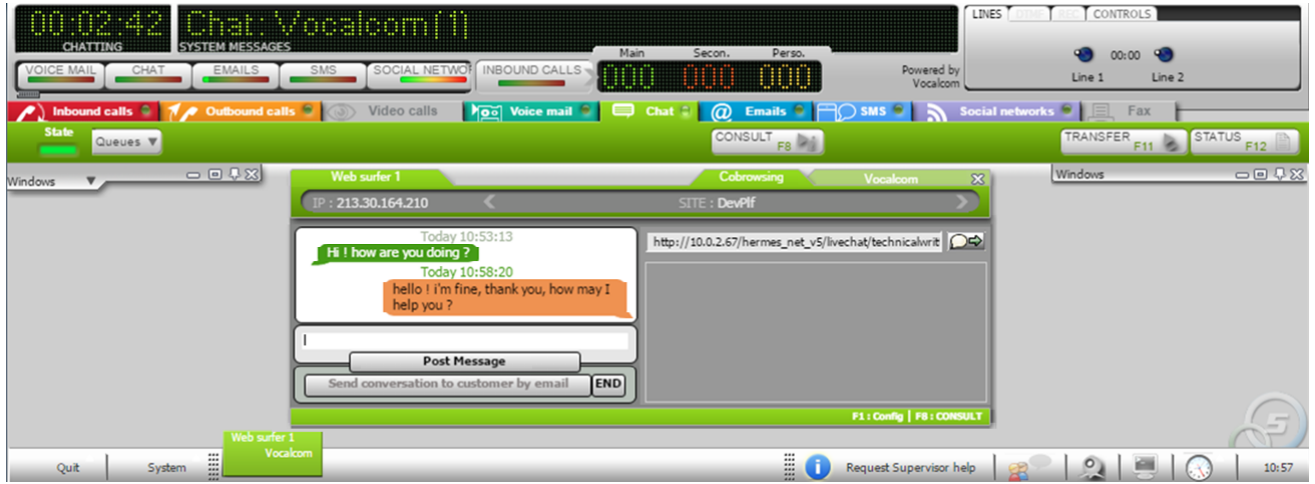

The client reads the agent's answer in the chat interface, on the web page.

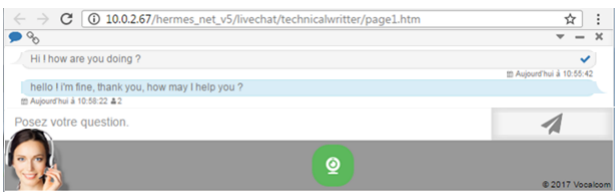